## 金沢工業大学専用 Gmail アドレスの登録について

情報処理サービスセンター

◆ はじめに

本学では大学独自ドメインの Gmail アドレスを全学生に配布しています。このメールアドレスには 以下の大学からの重要なお知らせや、今後の予定、災害など緊急時の安否確認メールなど、学生の皆さん への連絡が入りますので、必ずパソコンや携帯電話から確認できるようにしてください。

Gmail 宛に送付される情報

- ① 休講・補講情報
- ② 大学からのお知らせ、授業の連絡、クラス単位や学生への個人宛の連絡
- ③ 安否確認のメール
- ④ その他の重要な情報

なお、Google 社がサービスの提供を終了するなど特段の事情がない限り、このメールアドレスは卒 業後も継続して利用することができます。

【携帯電話のパケット定額サービス未加入の方へ】 携帯電話の Web ブラウザでの Gmail の利用はパケット料金が高額になる可能性があるの で、お奨めしません。

◆ Gmail アドレスについて

Gmail アドレスと、ログイン時の初期パスワードについては、ICT 基礎の教科書 275 ページにある、 「電子メール(大学独自ドメインの Gmail アドレス)」欄の「ユーザーID」と「初期パスワード」を参 照してください。

- **◆ 利用準備 ※必ず最初に Web ブラウザで実施してください** 
	- 1. Web ブラウザで Google にアクセスする
	- 2. 画面右上の【ログイン】をクリックし、Google のログイン画面に移動する

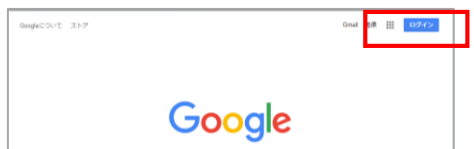

3. メールアドレス欄に、上記のメールアドレスを入力し、【次へ】をクリックする

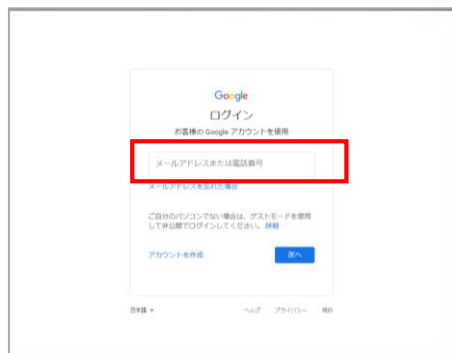

4. パスワード入力欄に、上記の初期パスワードを入力し、【次へ】をクリックする

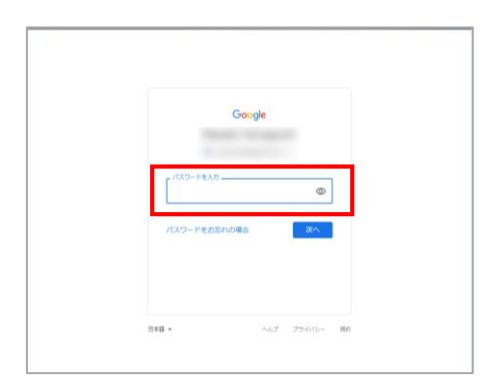

5. 「アカウントの保護」画面が表示されたら、【確認】ボタンをクリックして次へ進む

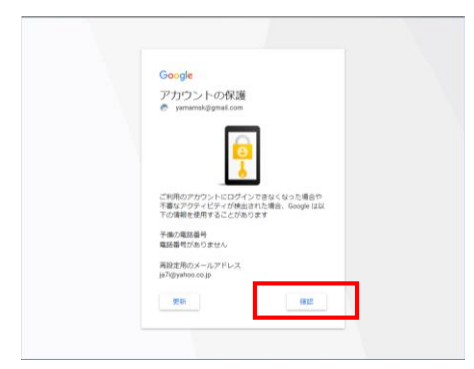

6. 初回ログイン時は、パスワードの変更が求められるので、8 文字以上の新しいパスワードを 設定する

※自分で設定した新しいパスワードを忘れないように気をつけてください。

7. ログイン後、Google トップページに戻るので、画面右上の Gmail をクリックして、Gmail 画面 に移動する

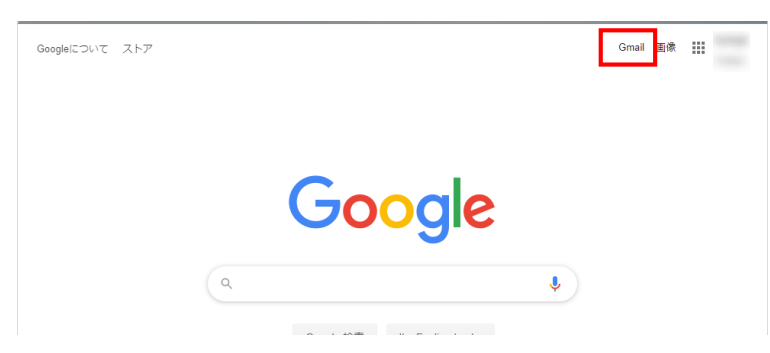

8. 受信トレイが表示されれば、Gmail のログイン操作は完了。 大学などから受信したメールは、「受信トレイ」に保存されるので、定期的に確認すること。

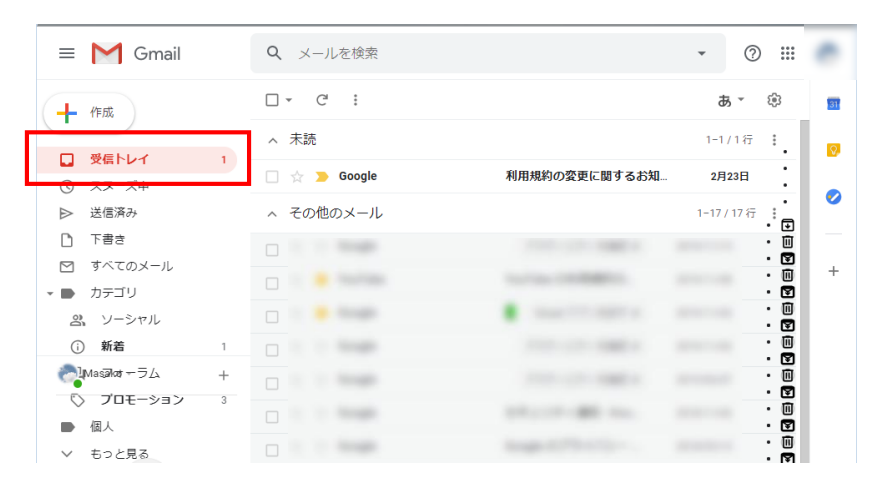

以 上